# Stručné pokyny k obsluze RMA42

Procesní převodník

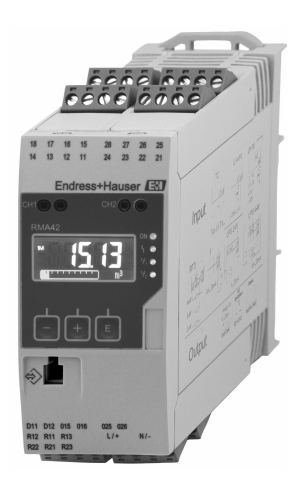

Toto je stručný návod k obsluze; nenahrazuje návod k obsluze týkající se daného přístroje.

Podrobné informace najdete v návodu k obsluze a další dokumentaci.

K dispozici pro všechna zařízení prostřednictvím následujících zdrojů:

- Internet: www.endress.com/deviceviewer
- Smartphone/tablet: Endress+Hauser Operations App

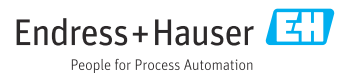

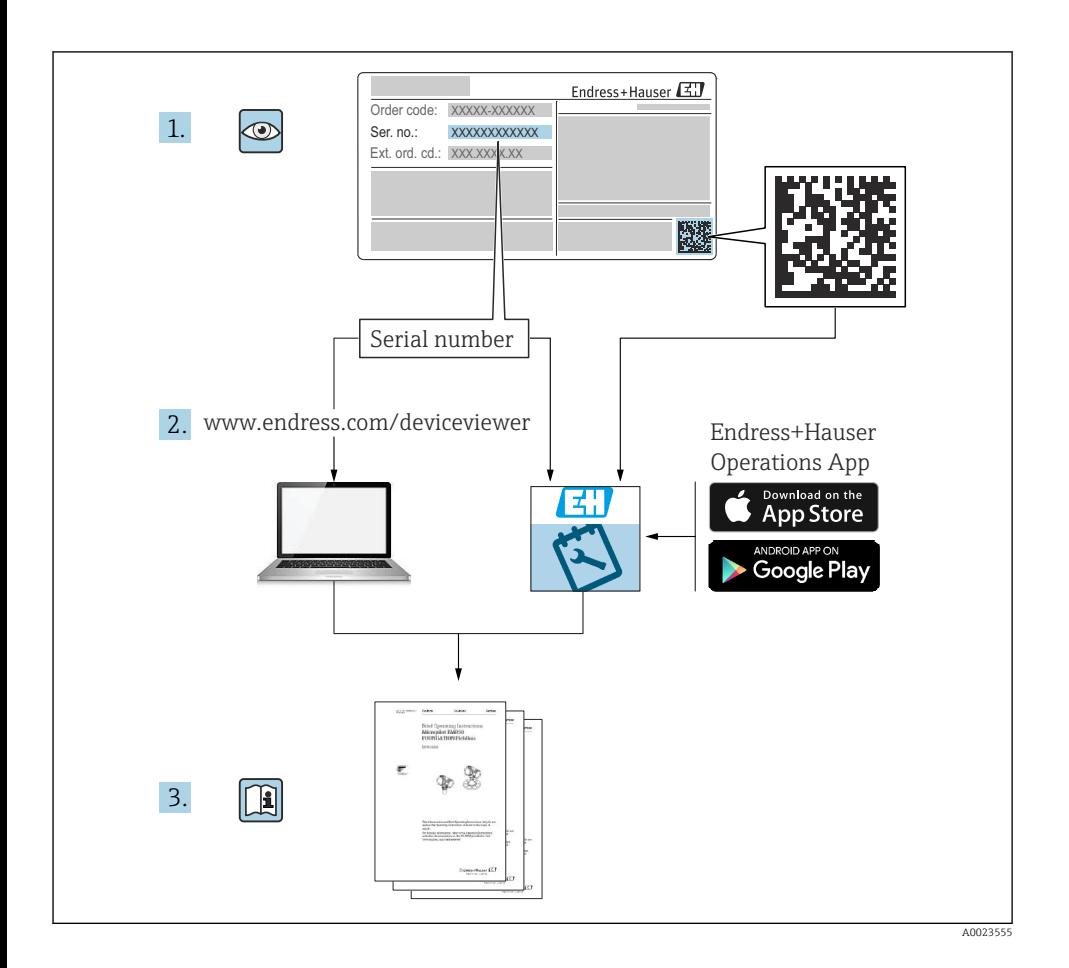

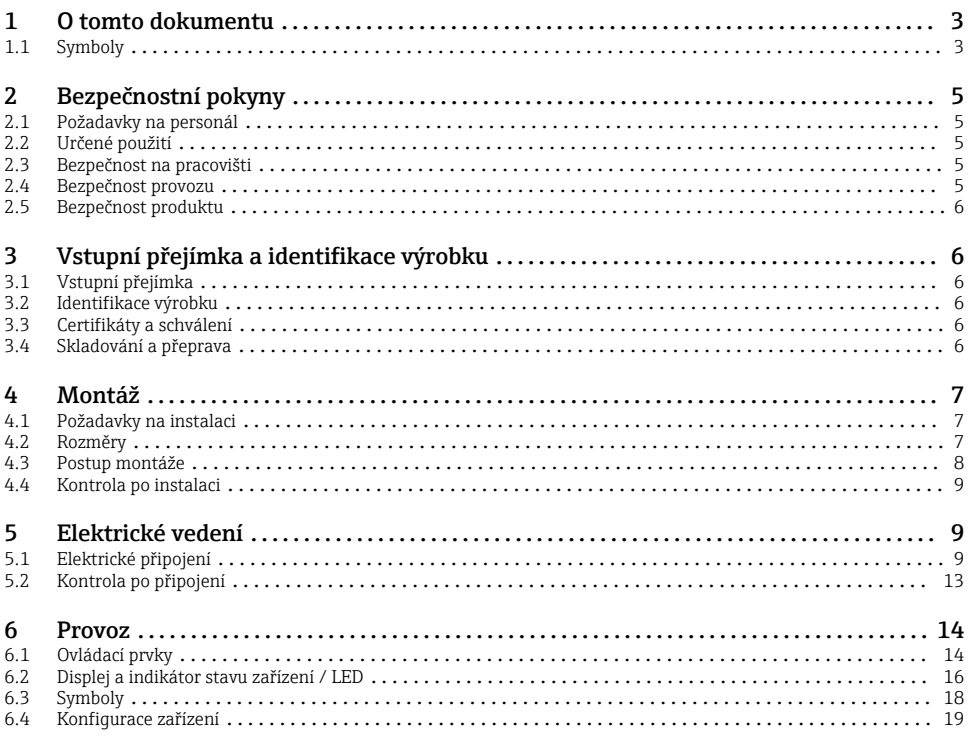

## 1 O tomto dokumentu

### 1.1 Symboly

#### 1.1.1 Bezpečnostní symboly

#### **A**NEBEZPEČÍ

Tento symbol upozorňuje na nebezpečnou situaci. Pokud se této situaci nevyhnete, bude to mít za následek vážné nebo smrtelné zranění.

#### **VAROVÁNÍ**

Tento symbol upozorňuje na nebezpečnou situaci. Pokud se této situaci nevyhnete, může to mít za následek vážné nebo smrtelné zranění.

#### **AUPOZORNĚNÍ**

Tento symbol upozorňuje na nebezpečnou situaci. Pokud se této situaci nevyhnete, bude to mít za následek menší nebo střední zranění.

#### **OZNÁMENÍ**

Tento symbol obsahuje informace o postupech a dalších skutečnostech, které nevedou ke zranění osob.

### 1.1.2 Elektrické symboly

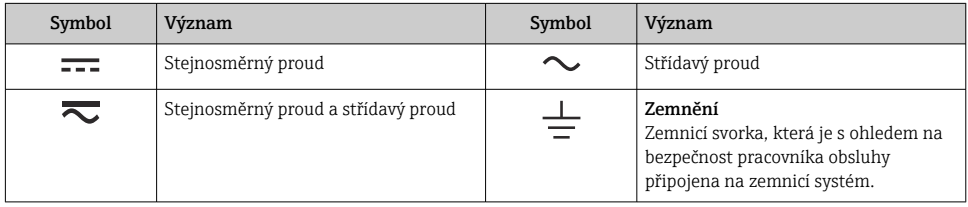

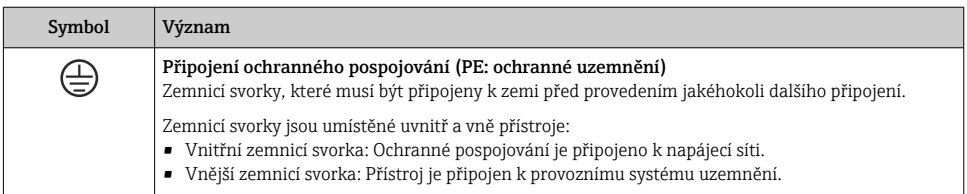

### 1.1.3 Symboly pro určité typy informací

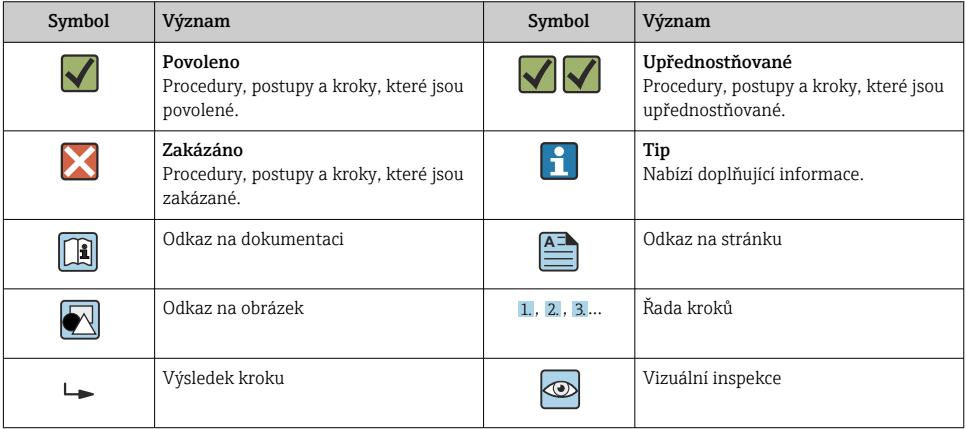

#### <span id="page-4-0"></span>1.1.4 Symboly na obrázcích

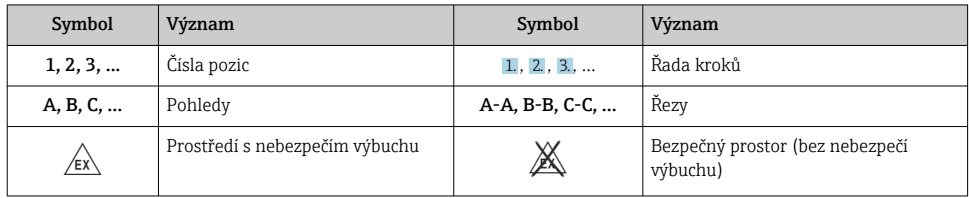

# 2 Bezpečnostní pokyny

## 2.1 Požadavky na personál

Pracovníci musí splňovat následující požadavky pro jejich úkoly:

- ‣ Vyškolení a kvalifikovaní odborníci musí mít pro tuto konkrétní funkci a úkol odpovídající vzdělání.
- ‣ Musí mít pověření vlastníka/provozovatele závodu.
- ‣ Musí být obeznámeni s národními předpisy.
- ‣ Před zahájením práce si přečtete pokyny uvedené v návodu k použití, doplňkové dokumentaci i na certifikátech (podle aplikace) a ujistěte se, že jim rozumíte.
- ‣ Řiďte se pokyny a dodržujte základní podmínky.

## 2.2 Určené použití

Procesní převodník vyhodnocuje analogové procesní proměnné a zobrazuje je na své vícebarevné obrazovce. Procesy lze monitorovat a řídit pomocí výstupů zařízení a limitních relé. Tento přístroj je k tomuto účelu vybaven širokou paletou softwarových funkcí. Pomocí vestavěného zdroje pro proudové smyčky lze napájet dvouvodičové senzory.

- Přístroj představuje pomocný přístroj a nesmí se instalovat v prostředí s nebezpečím výbuchu.
- Výrobce nenese žádnou odpovědnost za škody způsobené nesprávným použitím nebo použitím k jinému než určenému účelu. Zařízení není dovoleno jakýmkoli způsobem konvertovat nebo upravovat.
- Přístroj je konstruován pro provoz v průmyslovém prostředí a smí se používat pouze v instalovaném stavu.

## 2.3 Bezpečnost na pracovišti

Při práci na zařízení a se zařízením:

‣ Používejte požadované osobní ochranné prostředky podle národních předpisů.

## 2.4 Bezpečnost provozu

Nebezpečí zranění!

‣ Zařízení provozujte pouze tehdy, je-li v řádném technickém stavu, bez chyb a závad.

<span id="page-5-0"></span>‣ Za bezporuchový provoz zařízení odpovídá provozovatel.

## 2.5 Bezpečnost produktu

Tento produkt je navržen v souladu se správnou technickou praxí, aby splňoval nejmodernější bezpečnostní požadavky a byl testován a opustil továrnu ve stavu, ve kterém je bezpečný pro provoz.

# 3 Vstupní přejímka a identifikace výrobku

## 3.1 Vstupní přejímka

Při přejímání zařízení postupujte následovně:

- 1. Zkontrolujte, zda je obal neporušený.
- 2. Pokud je odhaleno poškození:

Nahlaste veškerá poškození okamžitě výrobci.

- 3. Neinstalujte žádný poškozený materiál, nebo výrobce jinak nemůže zaručit shodu s bezpečnostními požadavky a nemůže převzít odpovědnost za případně vyplývající následky.
- 4. Porovnejte rozsah dodávky s obsahem vaší objednávky.
- 5. Odstraňte veškeré obalové materiály použité pro účely přepravy.

## 3.2 Identifikace výrobku

Zařízení lze identifikovat následujícími způsoby:

- Specifikace typového štítku
- Rozšířený objednací kód s rozpisem funkcí zařízení na dodacím listu

#### 3.2.1 Název a adresa výrobce

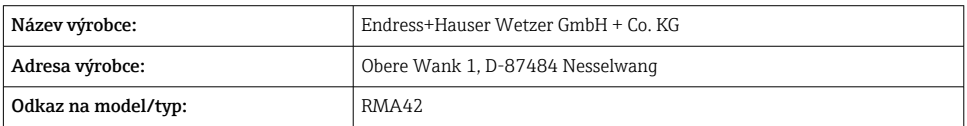

## 3.3 Certifikáty a schválení

Certifikáty a schválení platné pro zařízení: viz údaje na typovém štítku

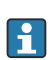

Údaje a dokumenty související se schválením: www.endress.com/deviceviewer → (zadejte sériové číslo)

## 3.4 Skladování a přeprava

- <span id="page-6-0"></span>• Zabalte zařízení tak, aby bylo chráněno proti nárazu při skladování a přepravě. Optimální ochranu zabezpečuje původní obal.
- Povolená skladovací teplota je –40 … 85 °C (–40 … 185 °F); zařízení je možné skladovat při hraničních teplotách po omezenou dobu (maximálně 48 hodin).

# 4 Montáž

## 4.1 Požadavky na instalaci

### OZNÁMENÍ

### Vysoké teploty zkracují životnost displeje.

- ‣ Aby se zabránilo hromadění tepla, zajistěte dostatečné chlazení zařízení.
- ‣ Nepoužívejte přístroj v horním pásmu teplotního rozsahu po delší dobu.

Procesní převodník je navržen pro použití na liště DIN (IEC 60715 TH35). Připojení a výstupy jsou umístěné na horní a spodní straně přístroje. Vstupy jsou umístěné na horní straně, zatímco výstupy a přípojka napájení jsou umístěné na spodní straně přístroje. Kabely se připojují přes označené svorky.

Provozní teplotní rozsah:

Zařízení jiná než Ex/Ex: –20 … 60 °C (–4 … 140 °F)

Zařízení UL: –20 … 50 °C (–4 … 122 °F)

### 4.1.1 Orientace

Vertikální nebo horizontální.

## 4.2 Rozměry

Poznamenejte si šířku zařízení: 45 mm (1,77 in).

- Maximální hloubka vč. spony na lištu DIN 118 mm (4,65 in).
- Maximální výška vč. svorek 115 mm (4,53 in).
- $\bullet$  Šířka pouzdra 45 mm  $(1,77 \text{ in}).$

<span id="page-7-0"></span>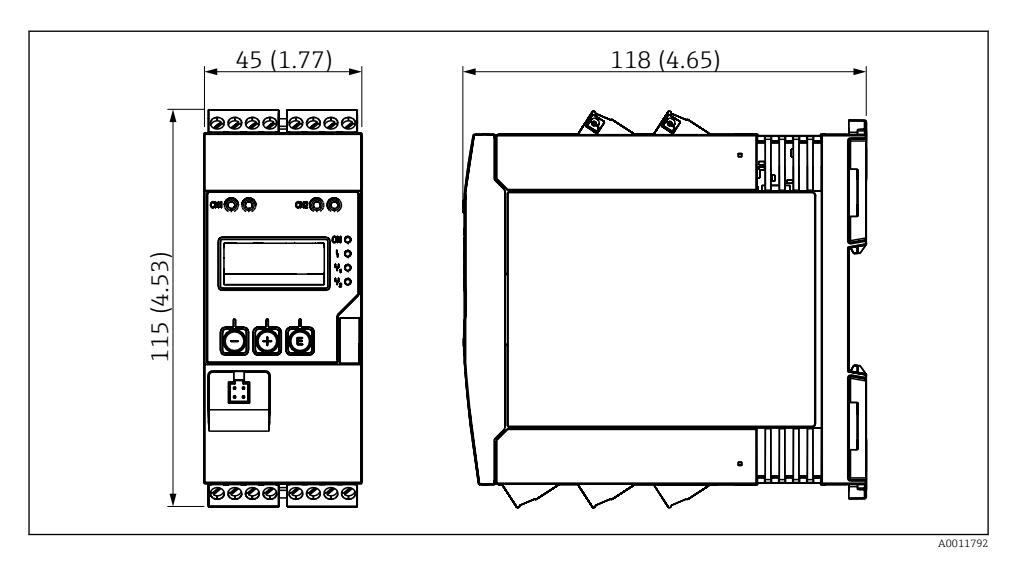

 *1 Rozměry procesního převodníku v mm (palcích)*

## 4.3 Postup montáže

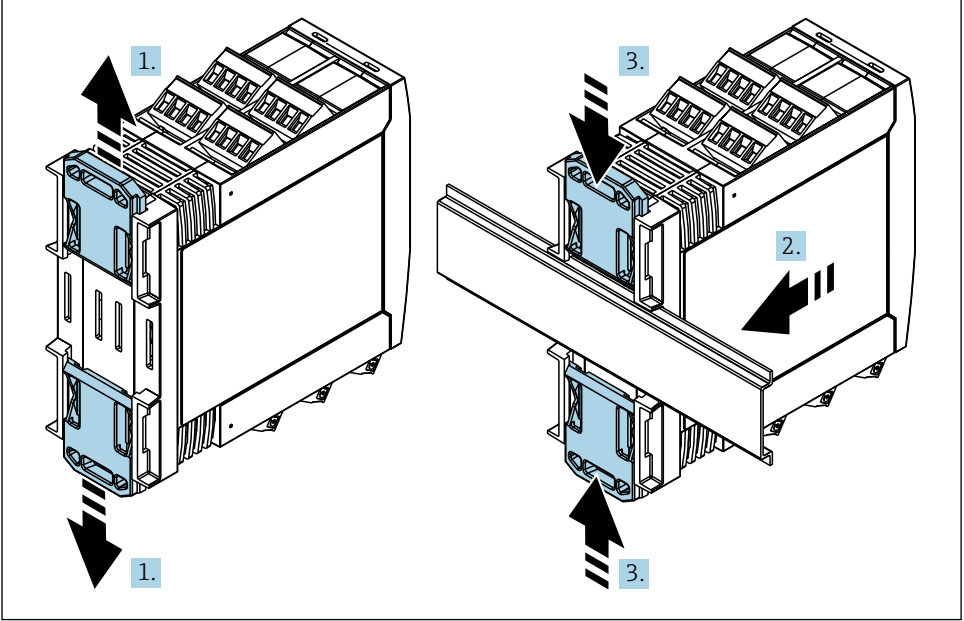

A0011766

- <span id="page-8-0"></span>1. Horní svorku lišty DIN posunujte nahoru a dolní svorku dolů, dokud neuslyšíte zaklapnutí.
- 2. Nasaďte zařízení na DIN lištu zepředu.
- 3. Obě svorky lišty DIN posunujte společně zpět, dokud neuslyšíte zaklapnutí.

Když bude potřeba provést demontáž přístroje, zatlačte na svorky lišty DIN směrem nahoru nebo dolů (viz 1.) a sundejte přístroj z lišty. Stačí také otevřít jen jednu svorku lišty DIN a potom přístroj naklonit a sundat jej z lišty.

### 4.4 Kontrola po instalaci

- Je svorka lišty DIN zaklapnutá?
- Je přístroj správně umístěn na liště DIN?
- Jsou všechny zásuvné svorkovnice spolehlivě připojené?
- Jsou dodrženy teplotní limity v místě montáže  $\rightarrow$   $\blacksquare$  7?

## 5 Elektrické vedení

### **AVAROVÁNÍ**

H

#### Nebezpečí! Elektrické napětí!

- ‣ Celé připojení zařízení musí proběhnout, když je zařízení bez napětí.
- ‣ Ochranné uzemnění musí být provedeno před všemi ostatními připojeními. Jestliže je ochranné zemnění odpojeno, může to být zdrojem rizika.
- ‣ Před uvedením zařízení do provozu se ujistěte, že napájecí napětí odpovídá specifikacím napětí na typovém štítku.
- ‣ Zajistěte vhodný vypínač nebo jistič do elektroinstalace budovy. Tento vypínač musí být umístěn v blízkosti přístroje (snadno v dosahu) a musí být označen jako jistič.
- ‣ Pro napájecí kabel je vyžadován nadproudový ochranný prvek (jmenovitý proud ≤ 10 A).
	- Dodržujte označení svorek na boční straně přístroje.
		- Současné připojení kombinace bezpečného malého napětí a napětí, které představuje riziko zasažení proudem, k relé je přípustné.

### 5.1 Elektrické připojení

Pro každý vstup je k dispozici napájení po smyčce (LPS). Napájení po smyčce je primárně určeno k napájení dvouvodičových senzorů a je galvanicky izolované od systému a výstupů.

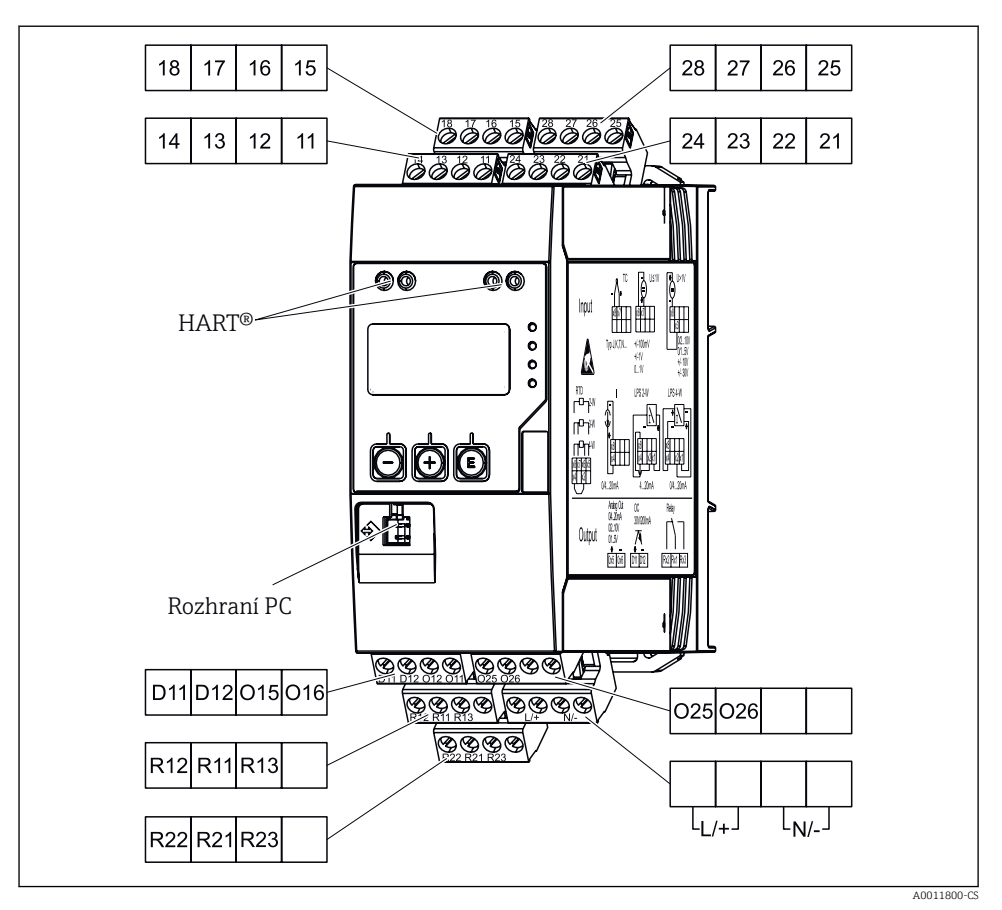

 *2 Přiřazení svorek procesního převodníku (kanál 2 a relé volitelně)*

Pokud se očekávají vysokoenergetické přechodové jevy na dlouhých signálních kabelech, doporučuje se před přístroj nainstalovat vhodnou přepěťovou ochranu.

#### 5.1.1 Přehled možných spojení na procesním indikátoru

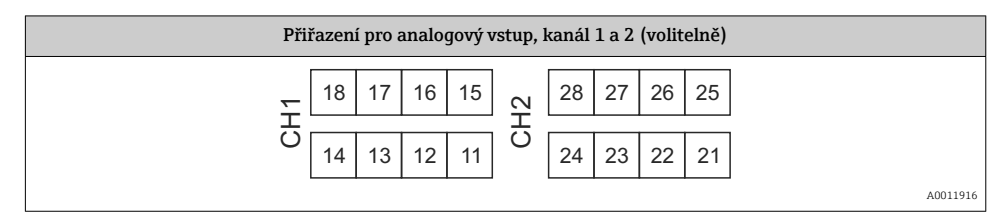

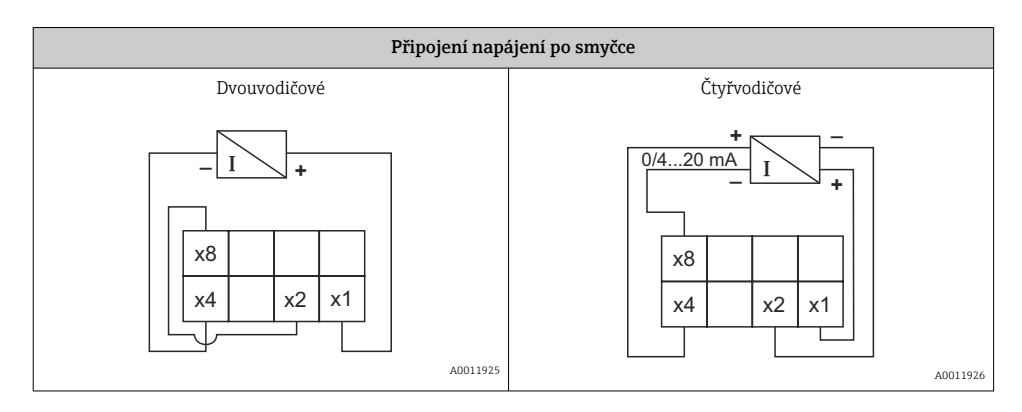

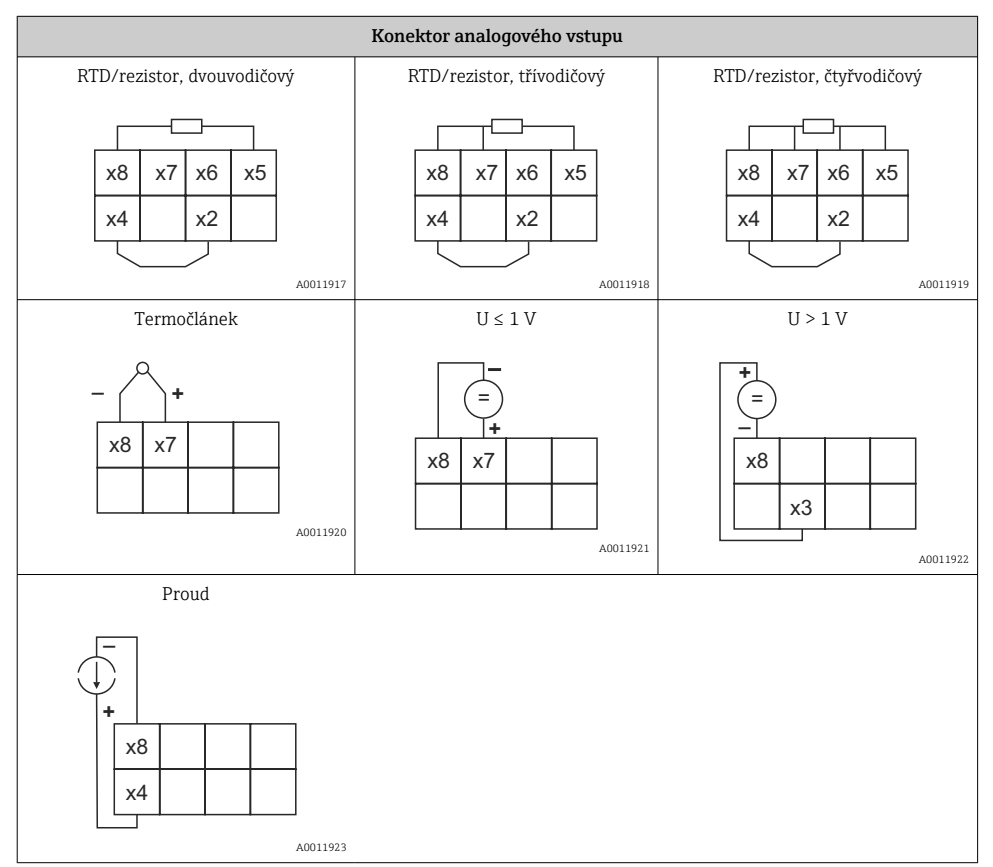

*Zobrazená poloha kontaktu relé při překročení mezní hodnoty nebo při výpadku napájení:*

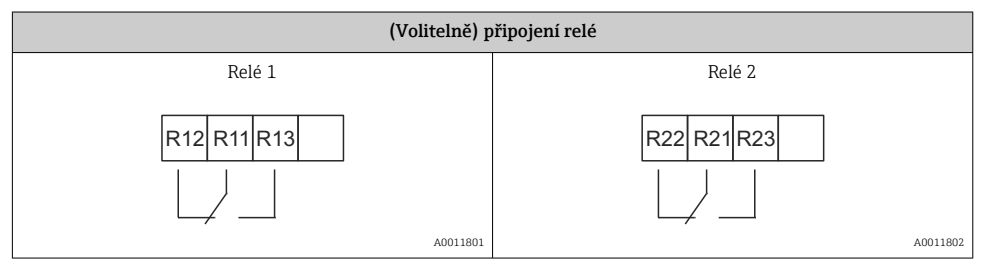

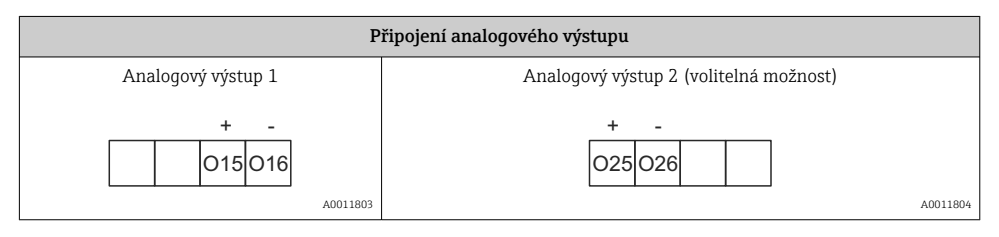

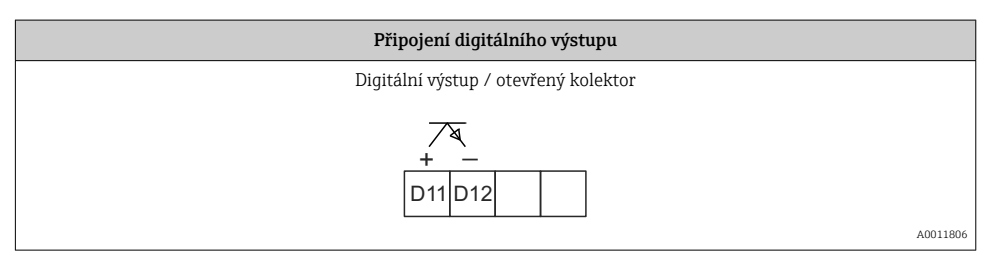

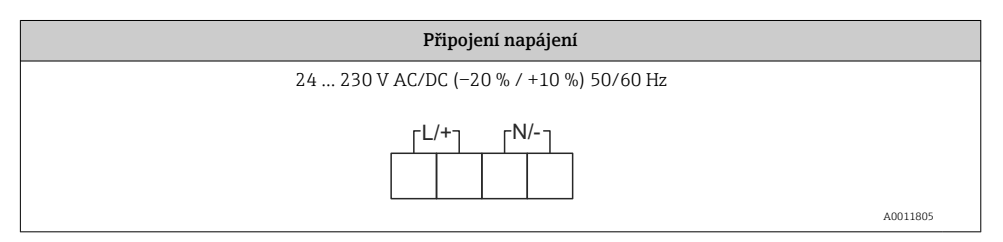

<span id="page-12-0"></span>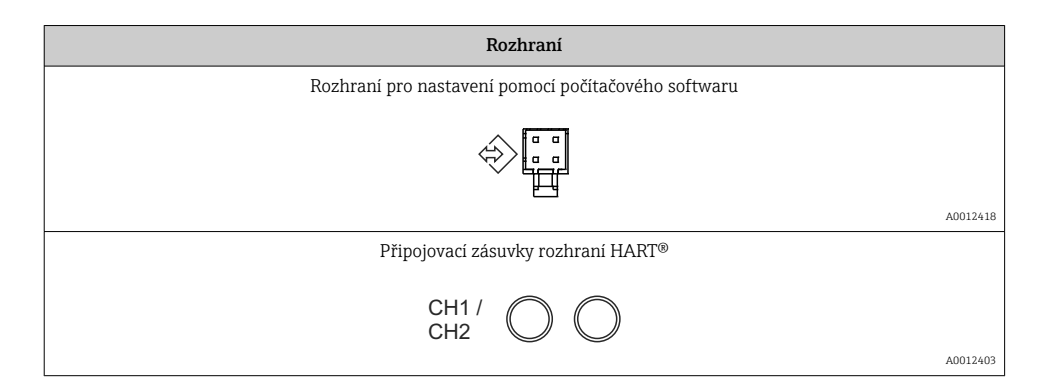

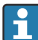

Svorky HART® jsou připojené k vnitřnímu rezistoru napájení po smyčce.

Není vytvořeno žádné interní připojení k proudovému vstupu. Pokud není použito převodníku zařízení, musí být v proudové smyčce 4 … 20 mA použit externí odpor HART®.

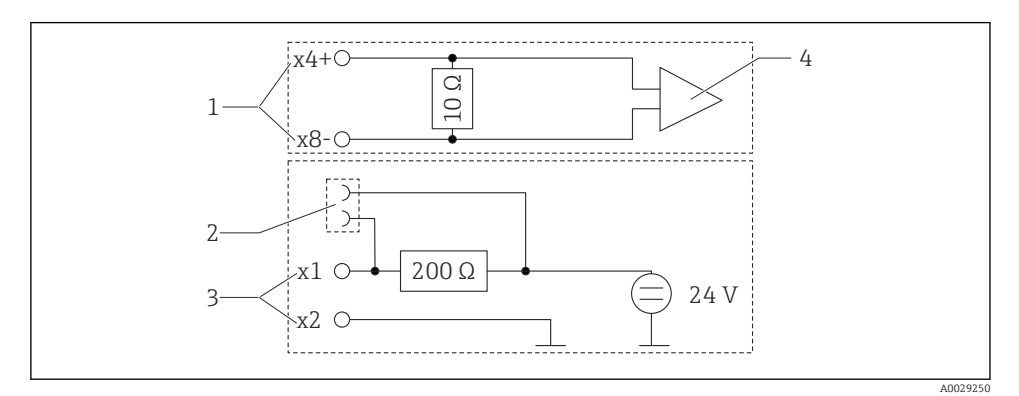

 *3 Vnitřní zapojení připojovacích zásuvek rozhraní HART®*

- *1 Proudový vstup*
- *2 Připojovací zásuvky rozhraní HART®*
- *3 Napájení převodníku*
- *4 A/D převodník*

### 5.2 Kontrola po připojení

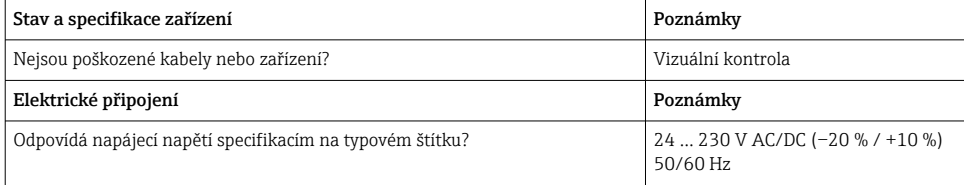

<span id="page-13-0"></span>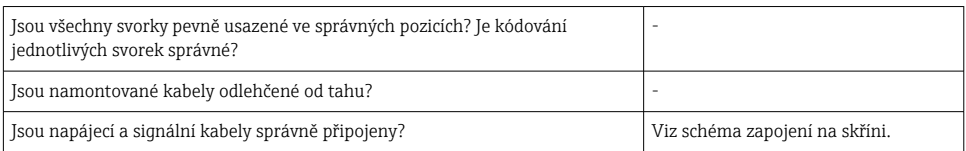

# 6 Provoz

Díky jednoduché koncepci ovládání zařízení je možné uvést zařízení do provozu pro mnoho aplikací bez tištěného Návodu k obsluze.

Ovládací software FieldCare představuje rychlý a pohodlný způsob nastavení přístroje. Obsahuje stručné vysvětlující (nápovědné) texty, které poskytují doplňující informace k jednotlivým parametrům.

## 6.1 Ovládací prvky

### 6.1.1 Místní provoz na zařízení

Zařízení se ovládá pomocí tří tlačítek integrovaných v přední části zařízení

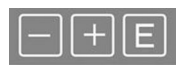

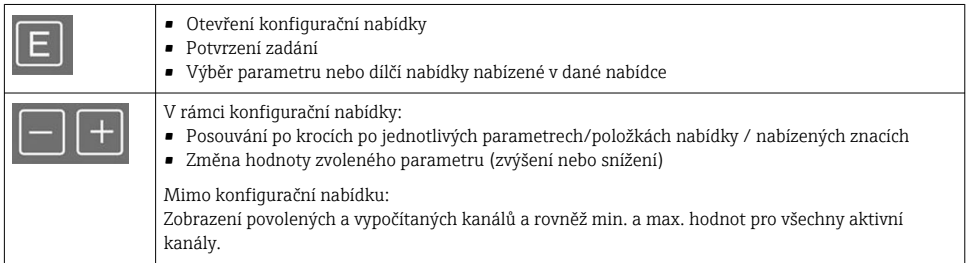

Položky nabídky nebo podnabídky můžete vždy opustit volbou možnosti "x Back" (zpět) na konci nabídky.

Opusťte nastavení přímo bez uložení změn současným stisknutím kláves "−" a "+" po delší čas  $(> 3 s)$ .

### 6.1.2 Konfigurace přes rozhraní a PC konfigurační software

### **AUPOZORNĚNÍ**

#### Nedefinované stavy a spínání výstupů a relé při konfiguraci pomocí konfiguračního softwaru

‣ Nekonfigurujte zařízení, když je proces spuštěn.

Chcete-li zařízení nakonfigurovat pomocí softwaru FieldCare Device Setup, připojte zařízení k počítači. K tomuto účelu potřebujete speciální adaptér rozhraní, např. Commubox FXA291.

#### Instalace komunikačního DTM v nástroji FieldCare

Než bude možné indikátor nakonfigurovat, musí být na vašem počítači nainstalována aplikace FieldCare Device Setup. Pokyny k instalaci naleznete v Návodu k softwaru FieldCare.

Poté nainstalujte ovladač zařízení FieldCare podle následujících pokynů:

- 1. Nejprve nainstalujte ovladač zařízení "CDI DTMlibrary" v FieldCare. Lze jej nalézt v FieldCare pod "Endress+Hauser Device DTMs  $\rightarrow$  Service / Specific  $\rightarrow$  CDI".
- 2. Katalog DTM v FieldCare musí být poté aktualizován. Přidejte nově nainstalované DTM do katalogu DTM.

#### Instalace ovladače Windows pro TXU10/FXA291

K instalaci ovladače v systému Windows jsou vyžadována práva správce. Postupujte následovně:

- 1. Připojte přístroj k počítači pomocí adaptéru rozhraní TXU10/FXA291.
	- Je detekováno nové zařízení a otevře se průvodce instalací systému Windows.
- 2. V průvodci instalací nepovolte zařízení automaticky vyhledávat software. Pro tuto možnost zvolte "Nyní ne" a klikněte na "Další".
- 3. V dalším okně vyberte "Instalovat software ze seznamu nebo konkrétního umístění" a klikněte na "Další".
- 4. V dalším okně klikněte na "Procházet" a vyberte adresář, kde je uložen ovladač pro adaptér TXU10/FXA291.
	- Ovladač se nainstaluje.
- 5. Klepnutím na "Dokončit" instalaci dokončíte.
- 6. Je detekováno další zařízení a spustí se průvodce instalací systému Windows. Opět zvolte možnost "Nyní ne" a klikněte na "Další".
- 7. V dalším okně vyberte "Instalovat software ze seznamu nebo konkrétního umístění" a klikněte na "Další".
- 8. V dalším okně klikněte na "Procházet" a vyberte adresář, kde je uložen ovladač pro adaptér TXU10/FXA291.
	- Ovladač se nainstaluje.
- 9. Klepnutím na "Dokončit" instalaci dokončíte.

Tím je instalace ovladače pro adaptér rozhraní dokončena. Port COM, který byl přiřazen, lze zobrazit ve správci zařízení Windows.

<span id="page-15-0"></span>Pro navázání spojení s FieldCare postupujte následovně:

- 1. Nejprve upravte příkaz makro pro připojení. Za tímto účelem spusťte nový projekt a v okně, které se zobrazí, klikněte pravým tlačítkem myši na symbol pro "Služba (CDI) FXA291" a vyberte "Upravit".
- 2. V dalším okně vpravo od "Sériové rozhraní" vyberte COM port, který byl přiřazen během instalace Windows ovladače pro adaptér TXU10/FXA291.
	- Příkaz makro se nyní nastaví. Vyberte "Dokončit".
- 3. Spusťte makro "Služba (CDI) FXA291" dvojitým kliknutím a následný dotaz potvrďte "Ano".
	- Provede se vyhledání připojeného zařízení a otevře se vhodný DTM. Spustí se online konfigurace.

Pokračujte v konfiguraci zařízení v souladu s tímto Návodem k obsluze pro zařízení. Kompletní nabídku Nastavení, tedy všechny parametry uvedené v tomto Návodu k obsluze, naleznete také v FieldCareDevice Setup.

Obecně je možné přepisovat parametry pomocí počítačového softwaru FieldCare a příslušného DTM přístroje, i když je aktivní ochrana proti přístupu.

Pokud se má ochrana proti přístupu pomocí kódu rozšířit také na software, tuto funkci je třeba aktivovat v rozšířených nastaveních přístroje.

K tomu vyberte Menu → Nastavení / Expert → Systém → Ochrana proti přeplnění → německé WHG a potvrďte.

## 6.2 Displej a indikátor stavu zařízení / LED

Indikátor procesu poskytuje osvětlený LC displej, který je rozdělen na dvě části. Segmentová část zobrazuje hodnotu kanálu a další informace a alarmy.

V bodové části se v zobrazovacím režimu zobrazují dodatečné informace o kanálu, jako například označení, jednotka nebo sloupcový diagram. Během provozu se zde zobrazují provozní texty v angličtině.

Parametry pro konfiguraci displeje jsou podrobně popsány v části "Konfigurace zařízení" v Návodu k obsluze.

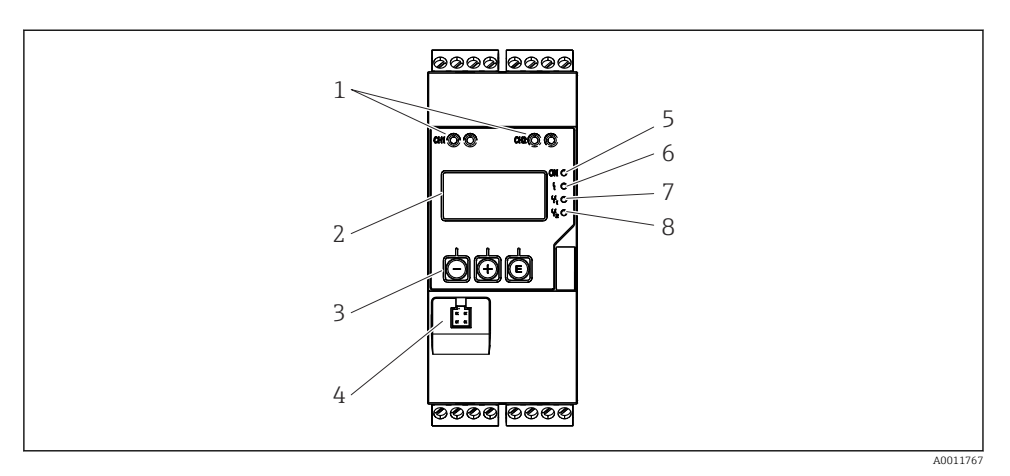

 *4 Displej a ovládací prvky procesního převodníku*

- *Připojovací zásuvky rozhraní HART®*
- *Displej*
- *Ovládací klávesy*
- *Zásuvka pro připojení PC rozhraní*
- *Zelená LED; svítí = připojené napájení*
- *Červená LED; svítí = chyba/alarm*
- *Žlutá LED; svítí = k relé 1 přiváděno napájení*
- *Žlutá LED; svítí = k relé 2 přiváděno napájení*

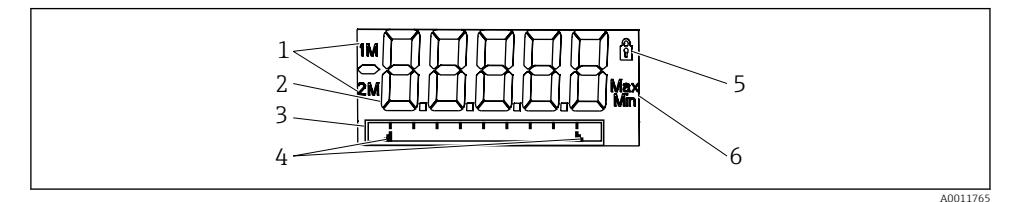

 *5 Displej procesního převodníku*

- *Ukazatel kanálu: 1: analogový vstup 1; 2: analogový vstup 2; 1M: vypočítaná hodnota 1; 2M: vypočítaná hodnota 2*
- *Zobrazení naměřené hodnoty*
- *Bodový maticový displej pro TAG, sloupcový diagram, jednotku*
- *Ukazatele limitních hodnot v sloupcovém diagramu*
- *Ukazatel "Ovládání zamknuto"*
- *Ukazatel minimální/maximální hodnoty*

V případě chyby se zařízení automaticky přepne mezi zobrazením chyby a zobrazením kanálu, viz sekce "Vlastní diagnostika zařízení, ..." a "Řešení problémů" v Návodu k obsluze.

## <span id="page-17-0"></span>6.3 Symboly

#### 6.3.1 Symboly na displeji

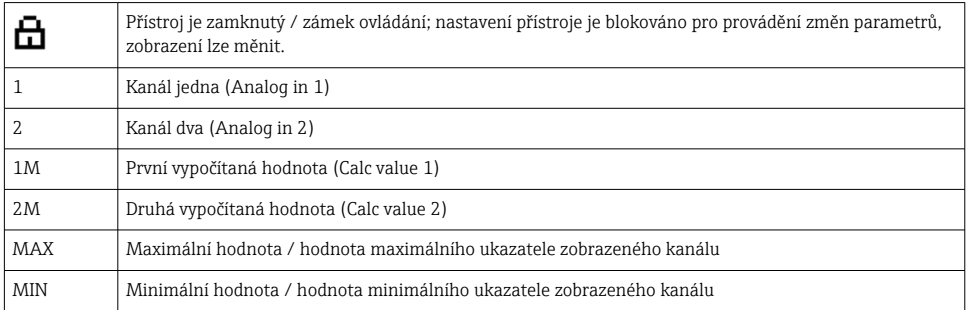

#### V případě chyby:

Na displeji se zobrazí:  $---$ , naměřená hodnota se nezobrazuje

Podrozsah/přesah:

Chyby a název kanálu (TAG) jsou zobrazovány v bodové části. F

#### 6.3.2 Symboly v režimu úprav

Pro zadání přizpůsobeného textu jsou k dispozici následující znaky:

'0–9', 'a–z', 'A–Z', '+', '–', '\*', '/', '\', '%', '°', '2', '3', 'm', '.', ',', ';', ':', '!', '?', '\_', '#', '\$', '"', '´', '(',  $\int_{1}^{\infty}$   $\sim$ '

Pro číselná zadání jsou k dispozici číslice ,0-9' a desetinná tečka.

Dále jsou v režimu úprav používány následující symboly:

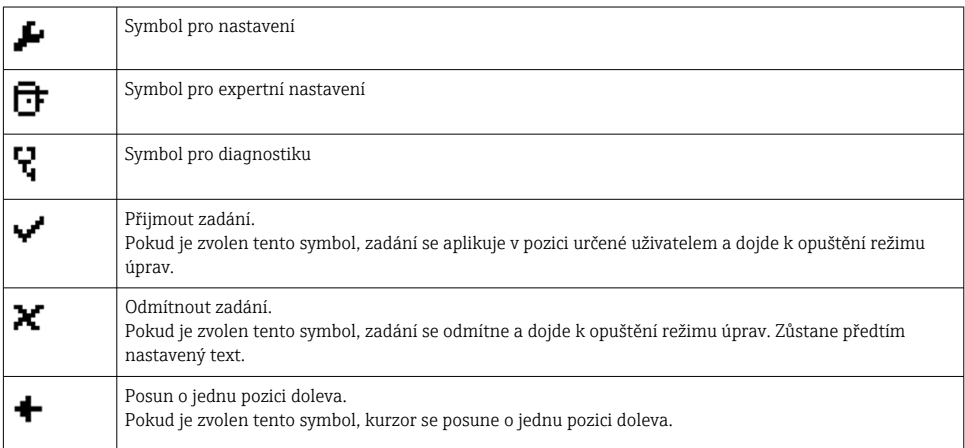

<span id="page-18-0"></span>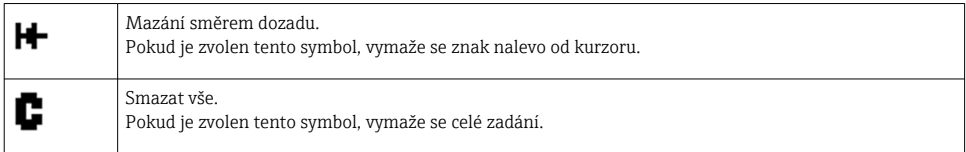

# 6.4 Konfigurace zařízení

Podrobné informace o konfiguraci zařízení naleznete v Návodu k obsluze.

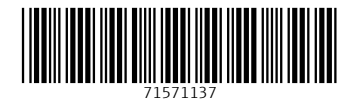

## www.addresses.endress.com

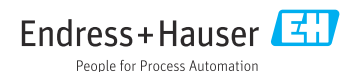